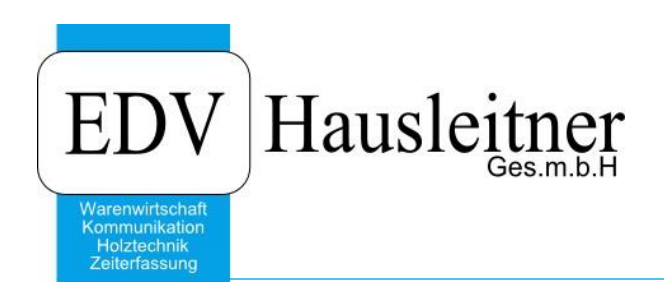

# **Auftrag** WAWI01 KFM zu WAWI Version 4.1.4-59 vom 02.09.2019

EDV Hausleitner GmbH Bürgerstraße 66, 4020 Linz Telefon: +43 732 / 784166, Fax: +43 1 / 8174955 1612 Internet: http://www.edv-hausleitner.at, E-Mail: info@edv-hausleitner.at

### **Disclaimer**

Die in den Unterlagen enthaltenen Angaben und Daten können ohne vorherige Ankündigung geändert werden. Die in den Beispielen verwendeten Namen von Firmen, Organisationen, Produkten, Domänennamen, Personen, Orten, Ereignissen sowie E-Mail-Adressen sind frei erfunden. Jede Ähnlichkeit mit tatsächlichen Firmen, Organisationen, Produkten, Personen, Orten, Ereignissen, E-Mail-Adressen und Logos ist rein zufällig. Die Benutzer dieser Unterlagen sind verpflichtet, sich an alle anwendbaren Urgeberrechtsgesetze zu halten. Unabhängig von der Anwendbarkeit der entsprechenden Urheberrechtsgesetze darf ohne ausdrückliche schriftliche Genehmigung seitens EDV-Hausleitner GmbH kein Teil dieses Dokuments für irgendwelche Zwecke vervielfältigt werden oder in einem Datenempfangssystem gespeichert oder darin eingelesen werden.

Es ist möglich, dass die EDV-Hausleitner GmbH Rechte an Patenten, bzw. angemeldeten Patenten, an Marken, Urheberrechten oder sonstigem geistigen Eigentum besitzt, die sich auf den fachlichen Inhalt des Dokuments beziehen. Das Bereitstellen dieses Dokuments gibt Ihnen jedoch keinen Anspruch auf diese Patente, Marken, Urheberrechte oder auf sonstiges geistiges Eigentum.

Andere in diesem Dokument aufgeführte Produkt- und Firmennamen sind möglicherweise Marken der jeweiligen Eigentümer.

Änderungen und Fehler vorbehalten. Jegliche Haftung aufgrund der Verwendung des Programms wie in diesem Dokument beschrieben, wird seitens EDV-Hausleitner GmbH ausgeschlossen.

© 2019 EDV-Hausleitner GmbH

# **INHALTSVERZEICHNIS**

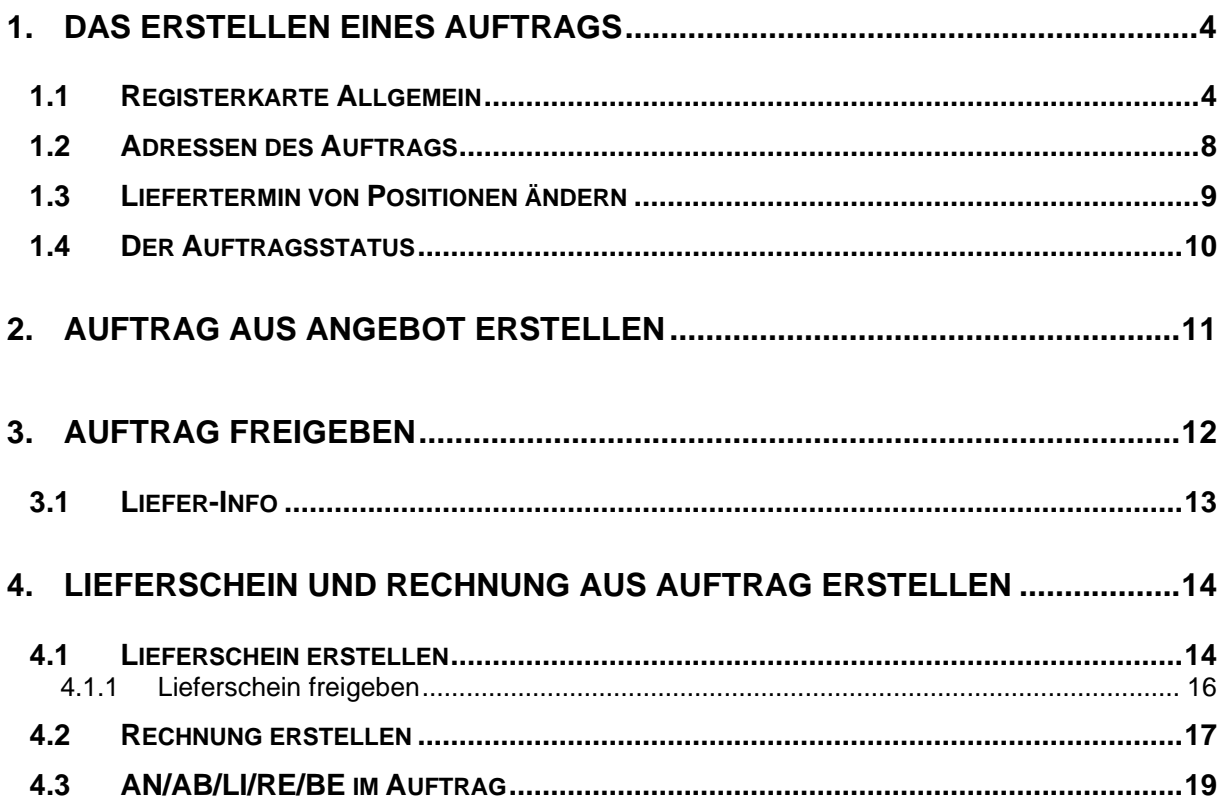

## <span id="page-3-0"></span>**1. Das Erstellen eines Auftrags**

Klicken Sie in der Menüführung **FAKT** auf den Menüpunkt **Auftrag…**.

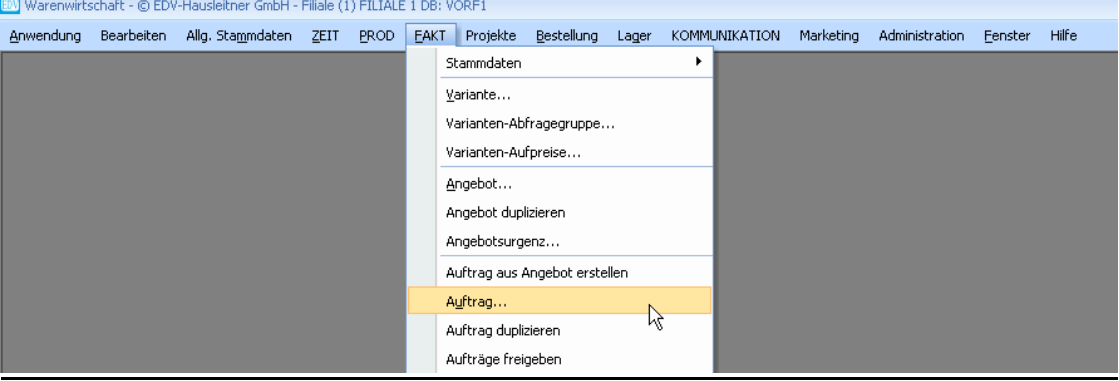

### <span id="page-3-1"></span>**1.1 Registerkarte Allgemein**

Klicken Sie auf den Button **Neu** für einen neuen Auftrag. Die Auftragsnummer wird automatisch aus den Voreinstellungen generiert, wenn Sie den Auftrag einfügen.

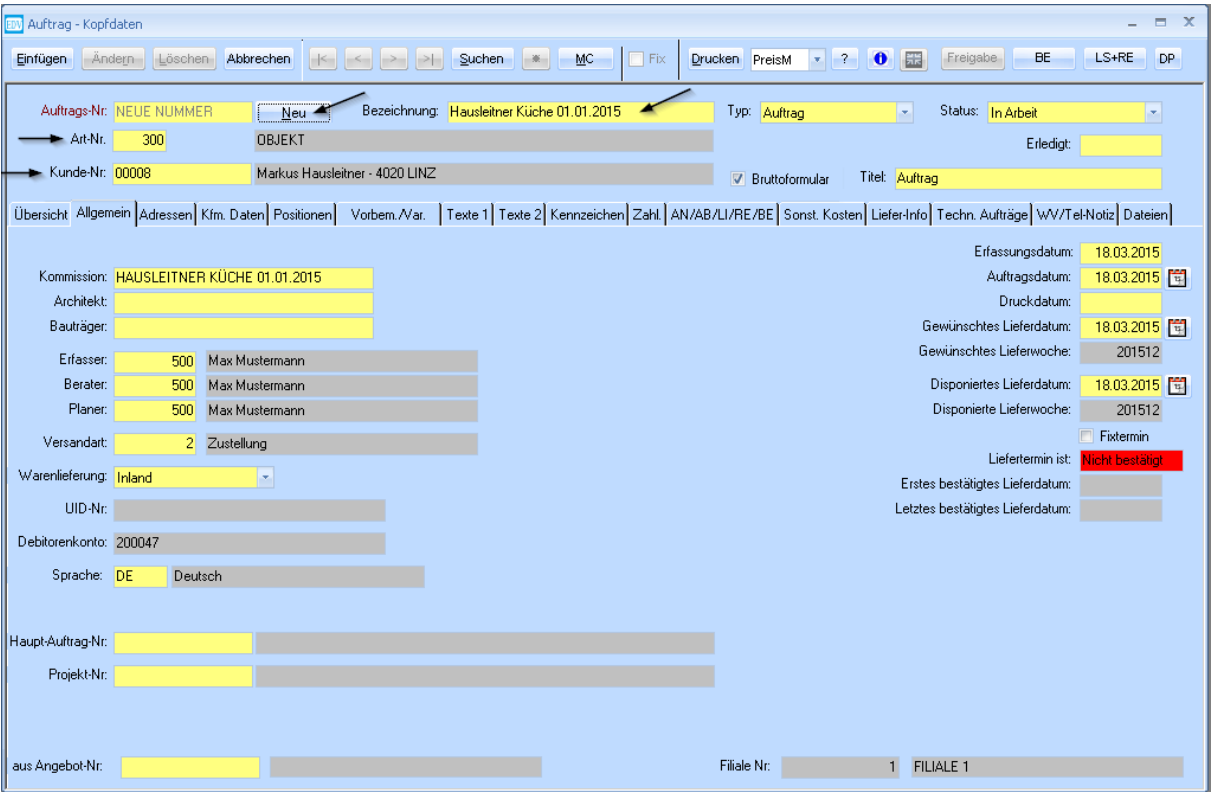

Suchen Sie im Feld **Kunde-Nr.** mittels MatchCode Ihren Kunden, dann erfassen Sie in dem Feld **Bezeichnung** Ihre Auftragsbezeichnung. Tragen Sie im Feld **Art-Nr.** die Auftragsart ein oder suchen Sie die passende mittels MatchCode.

Wird der Kenner **Bruttoformular** gesetzt, werden die Preise inklusive MwSt. gedruckt. Wenn **Bruttoformular** nicht ausgewählt ist, wird die MwSt. erst bei der Endsumme ausgewiesen.

Ergänzen Sie bitte weitere Felder nach der Beispielvorlage, bzw. ändern Sie die vorgeschlagenen Daten: **Erfasser**, **Berater**, **Planer**, **Versandart**, etc.

Beim Erfassen von Positionen wird der **Berater** des Auftragskopfs in die Positionen übernommen. Die Beraternummer kann geändert werden, sodass in einem Auftrag Positionen von verschiedenen Beratern vorkommen können. Beachten Sie, dass dies auf diversen Auswertungen und (Berater-)Listen berücksichtigt wird. Beim Ausdruck des Auftrags wird nur der Berater des Auftragskopfs gedruckt.

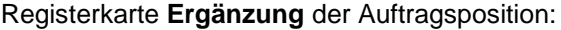

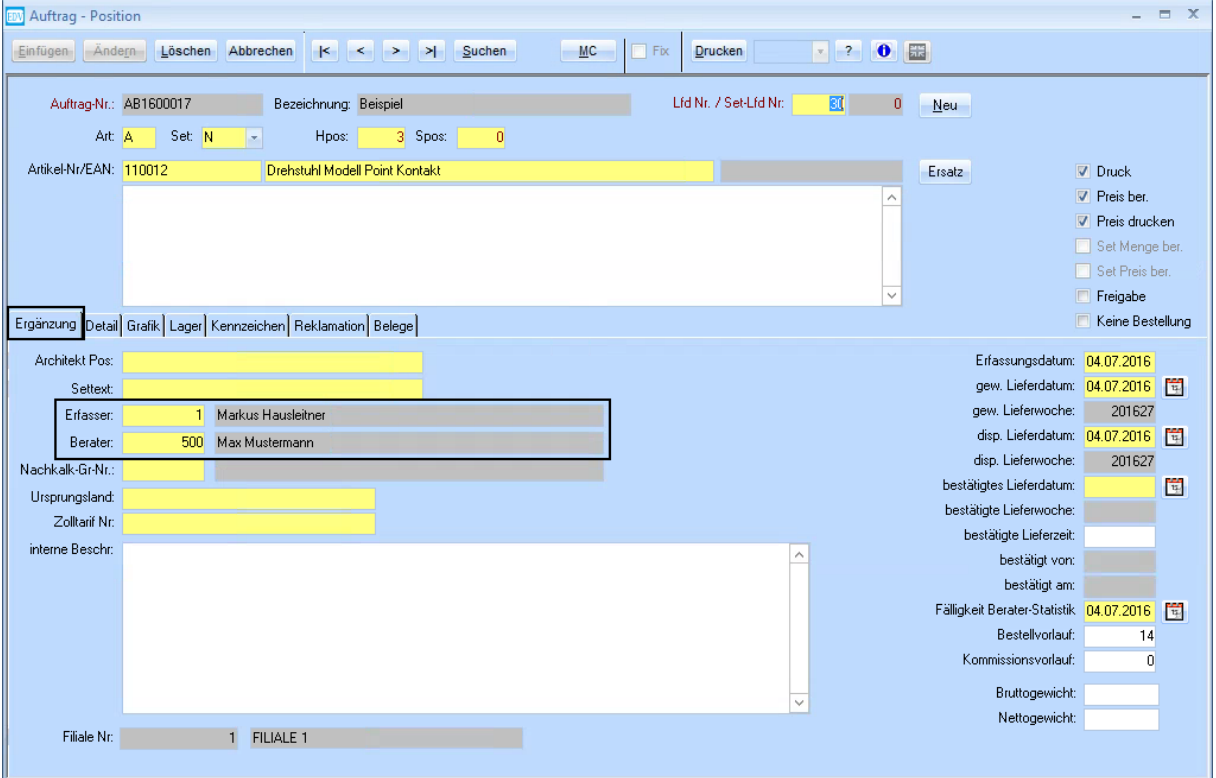

Der **Erfasser** wird vom angemeldeten Benutzer übernommen (Personalnummer).

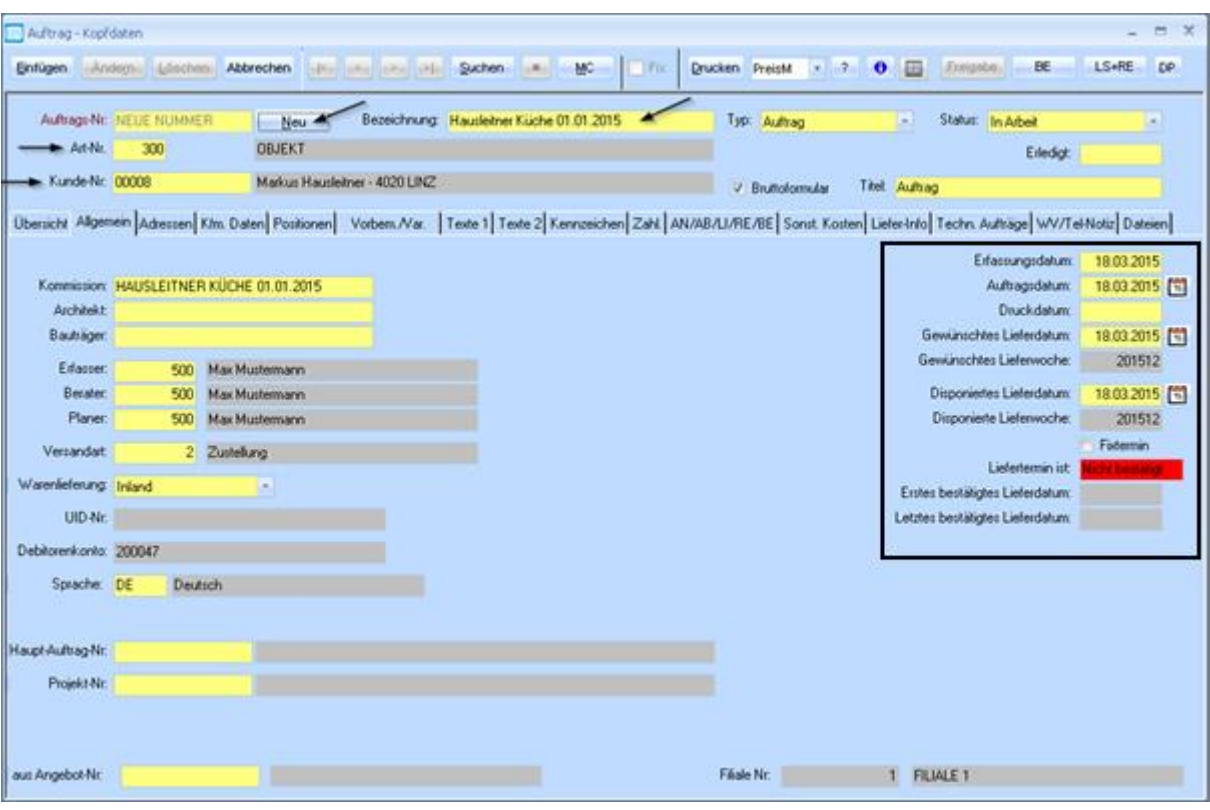

#### • **Erfassungsdatum**

ist das Datum, an dem der Auftrag erstellt wurde.

#### • **Auftragsdatum**

Tragen Sie hier das Datum ein, an dem Sie beauftragt wurden (kann vor dem Erfassungsdatum liegen).

#### • **Druckdatum**

wird automatisch eingetragen, wenn der Auftrag gedruckt wird.

#### • **Gewünschtes Lieferdatum**

ist das Datum, an dem der Kunde die Lieferung wünscht. Dieses Datum hat keine Auswirkung im Programm und dient nur zur Information.

#### • **Disponiertes Lieferdatum**

Dies ist das ausschlaggebende Datum. Das disponierte Lieferdatum ist jenes, am dem geplant ist, die Lieferung durchzuführen (unterscheidet sich in der Praxis häufig vom gewünschten Lieferdatum).

#### • **Fixtermin**

Setzen Sie diesen Kenner, wenn die Lieferung nicht nur innerhalb einer Kalenderwoche, sondern an einem fixen Tag geliefert werden muss.

#### • **Bestätigtes Lieferdatum**

ist das Datum, das mit dem Kunden abgesprochen wurde. Es kann pro Position im Auftrag ein bestätigtes Lieferdatum eingetragen werden. (siehe Punkt [1.3](#page-8-0) auf Seite [9\)](#page-8-0).

- **Nicht bestätigt**, wenn für keine Position ein bestätigtes Lieferdatum eingetragen wurde
- **Teilbestätigt**, wenn für einen Teil der Positionen ein bestätigtes Lieferdatum eingetragen wurde
- **Bestätigt**, wenn für alle Positionen ein bestätigtes Lieferdatum eingetragen wurde.

Es wird zusätzlich das **erste** sowie das **letzte** Datum, an dem ein bestätigter Liefertermin erfasst wurde, gespeichert.

Das Zusatzmodul **Lieferorganisation** kann dazu verwendet werden, Liefertermine zu verwalten.

#### *Diese Termine gelten im Allgemeinen für den gesamten Auftrag, können jedoch pro Position angepasst werden (siehe Punkt [1.3](#page-8-0) auf Seite [9\)](#page-8-0).*

*Alle Details bezüglich Positionserfassung, Vorbemerkungen und Rabatte entnehmen Sie bitte dem Dokument WAWI01\_KFM\_ANW01\_Angebot.*

### **1.1.1 Organisationskennzeichen**

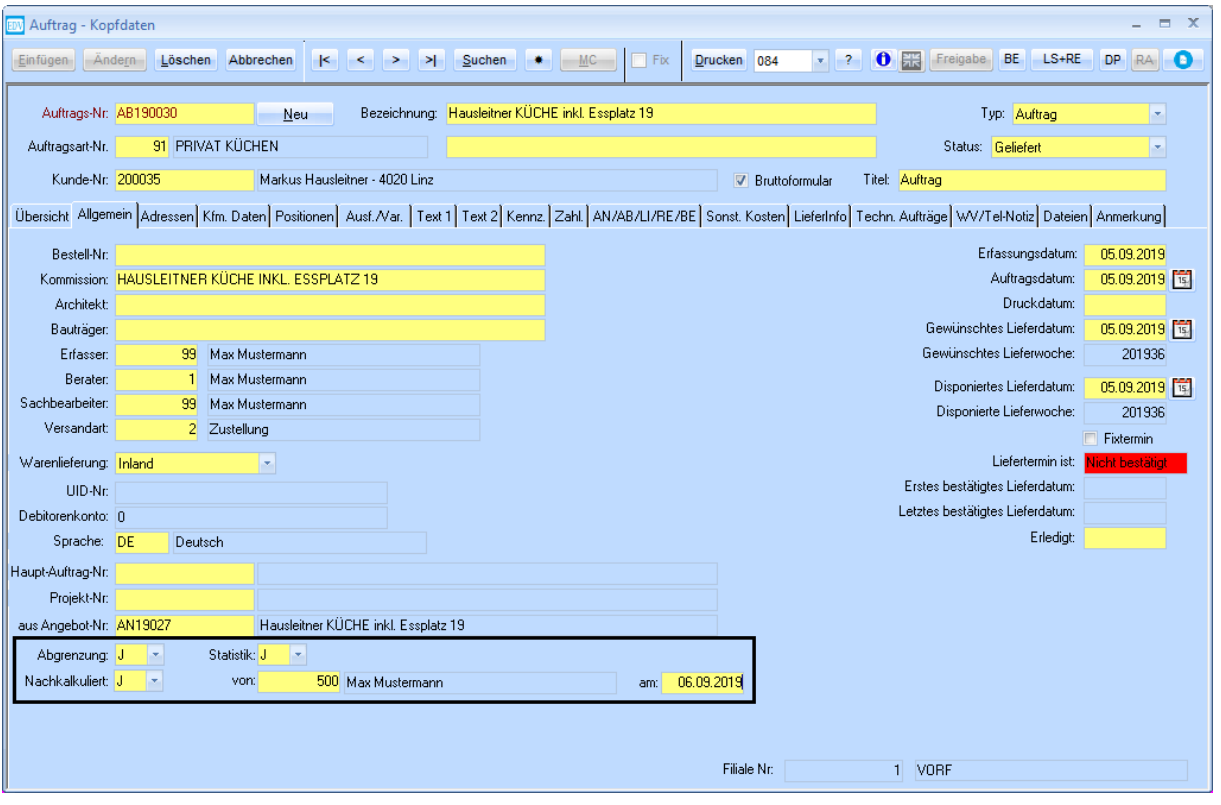

### <span id="page-7-0"></span>**1.2 Adressen des Auftrags**

Unter der Registerkarte **Adressen** finden Sie alle relevanten Anschriften für den Auftrag. Die Auftrags-, Liefer- und Rechnungsanschrift werden aus den Kunden-Stammdaten übernommen. (Diese können als unterschiedliche Anschriften beim Kunden eingetragen werden.) Sie können hier unterschiedliche Anschriften eintragen, z.B. wenn der Kunde möchte, dass die Lieferung nicht an seine Rechnungsadresse erfolgt.

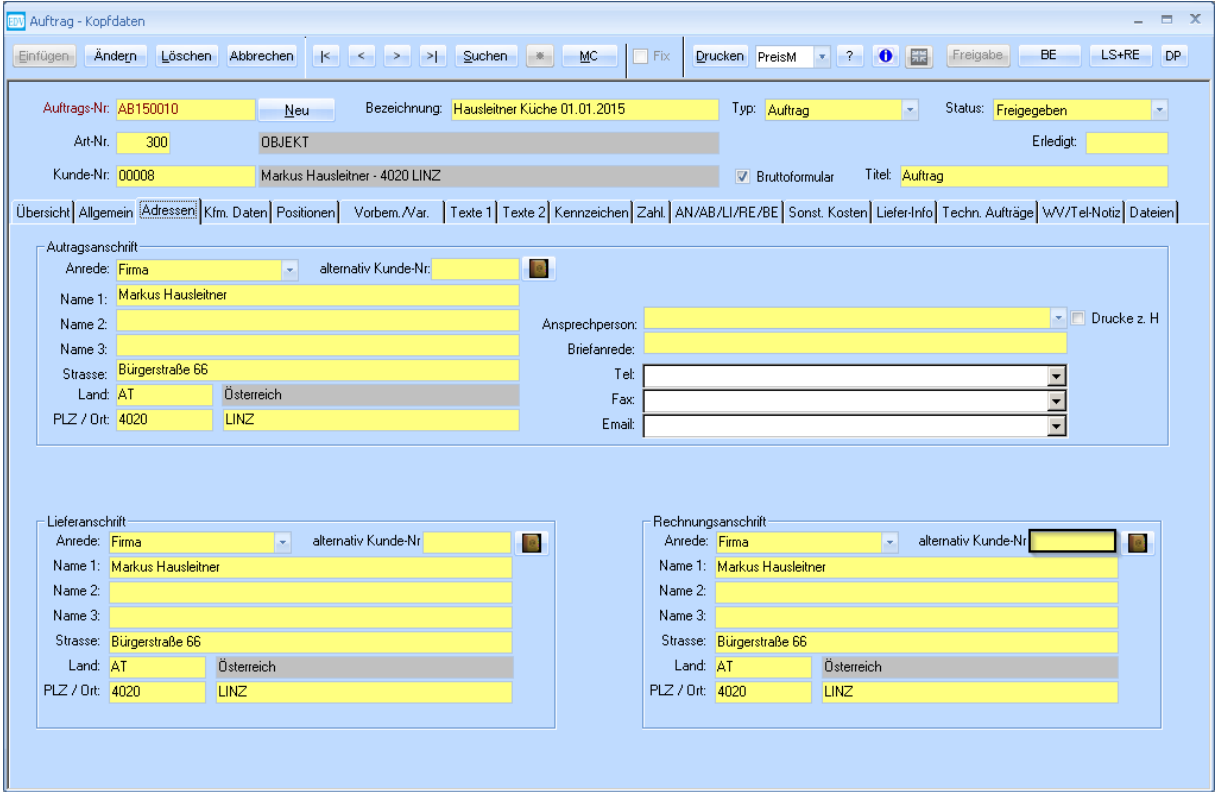

**Bitte beachten:** Wenn im Nachhinein erfasst werden soll, dass die Rechnung an einen anderen Empfänger (z.B. Versicherung) geht, kann nicht einfach die Rechnungsadresse des Auftrags geändert werden, da der Auftrag dann in der Finanzbuchhaltung dem falschen Debitor zugeteilt werden würde. In diesem Fall muss beim Kunden unter **LS-/RE-Anschrift** ein anderer Kunde hinterlegt werden. (siehe Dokument "WAWI Basismodul" Punkt 8.4 auf Seite 24).

Wählen Sie im Feld **alternativ Kunde-Nr.** mittels MatchCode den Kunden aus, der die Rechnung erhalten soll. (Funktion analog mit Auftrags- und Lieferanschrift).

### <span id="page-8-0"></span>**1.3 Liefertermin von Positionen ändern**

Sie können Liefertermine von einzelnen (oder mehreren) Positionen ändern. Markieren Sie die Positionen, deren Daten sie ändern möchten und klicken Sie auf dem Button **Datum in markierten Positionen ändern** rechts unten im Fenster.

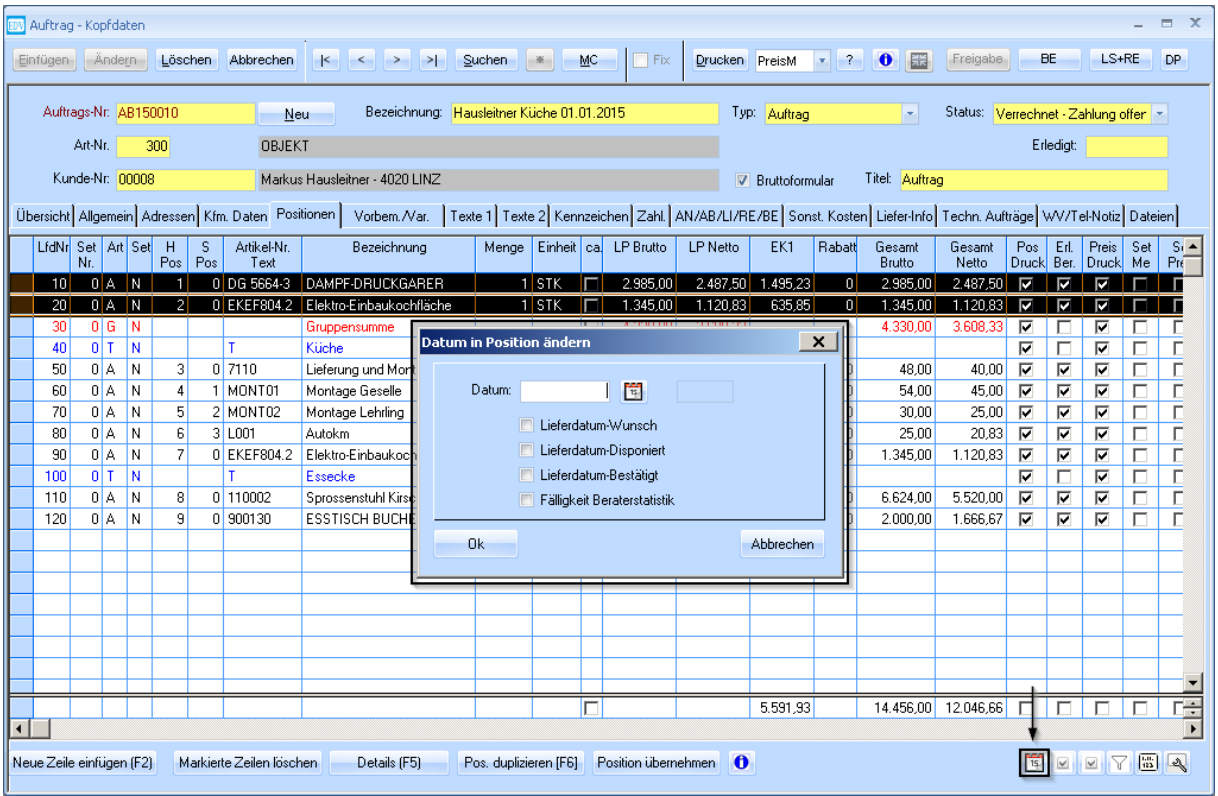

Wählen Sie aus welches Datum (oder mehrere) Sie ändern möchten. Mit dem Button können Sie ein Kalender-Pop-up öffnen, in dem Sie ein neues Datum auswählen können. Bestätigen Sie mit **Ok**.

Um die Liefertermine einer Position einzusehen, öffnen Sie diese und wählen Sie die Registerkarte **Ergänzung**.

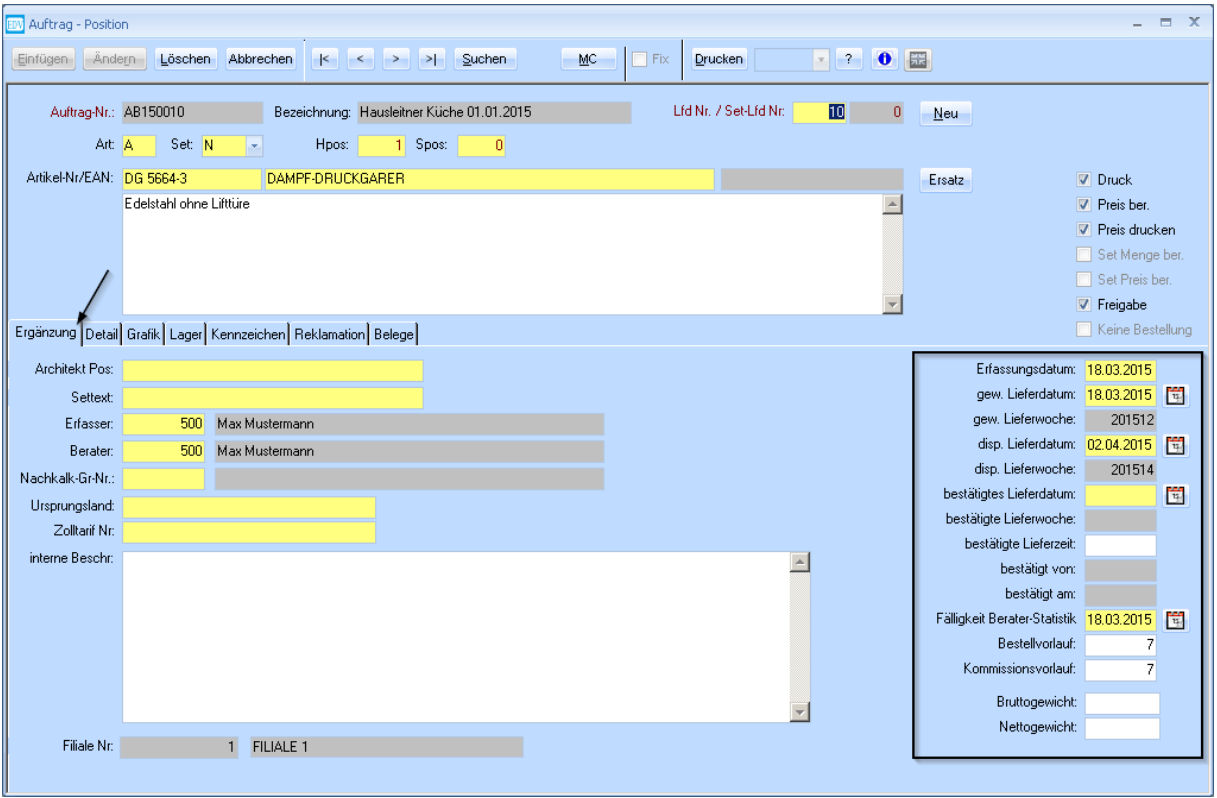

Auf der rechten Seite sehen Sie alle Daten, die für diese Position relevant sind. Mit dem Button können auch hier neue Daten ausgewählt werden.

#### **Bestellvorlauf**

Die Anzahl der Tage die es von der Bestellung beim Lieferanten dauert, bis die Ware geliefert wurde.

#### **Kommissionsvorlauf**

Die Anzahl der Tage die es von der Lieferung des Lieferanten dauert, bis die Ware lieferfertig ist, wenn sie noch weiterverarbeitet werden muss.

Das Bestelldatum eines Artikels liegt also die Summe der Tage aus Bestell- und Kommissionsvorlauf vor dem disponierten Lieferdatum.

### <span id="page-9-0"></span>**1.4 Der Auftragsstatus**

Der Status gibt zu jedem Zeitpunkt Aufschluss über den Stand des Auftrages und wird automatisch vom System aktualisiert. (z.B.: Der Status wird auf **Geliefert** gesetzt, wenn alle Positionen geliefert wurden.)

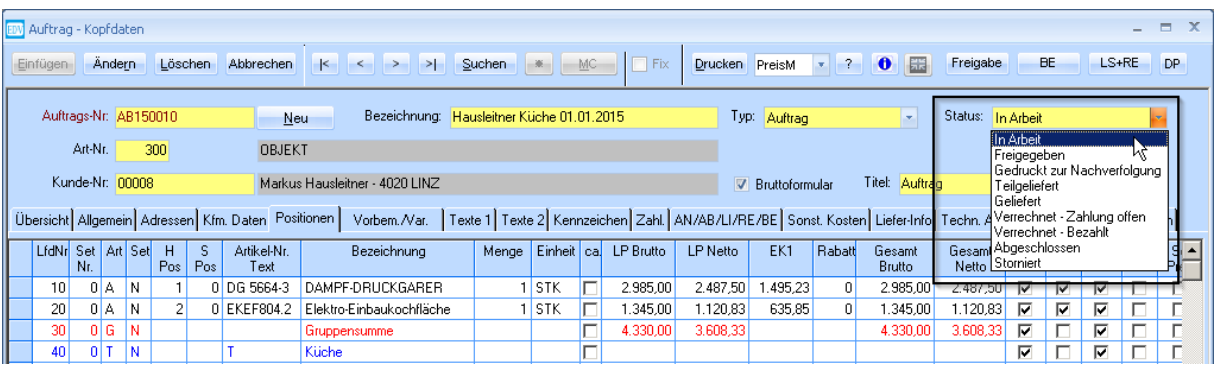

# <span id="page-10-0"></span>**2. Auftrag aus Angebot erstellen**

Klicken Sie in der Menüführung **FAKT** auf den Menüpunkt **Auftrag aus Angebot erstellen**. **Hinweis**: Wenn Sie **Auftrag aus Angebot erstellen** aufrufen, während Sie ein Angebot geöffnet haben, werden die Daten des geöffneten Angebots direkt in die Maske übernommen (z.B. die Angebotsnummer muss dann nicht eingetragen werden).

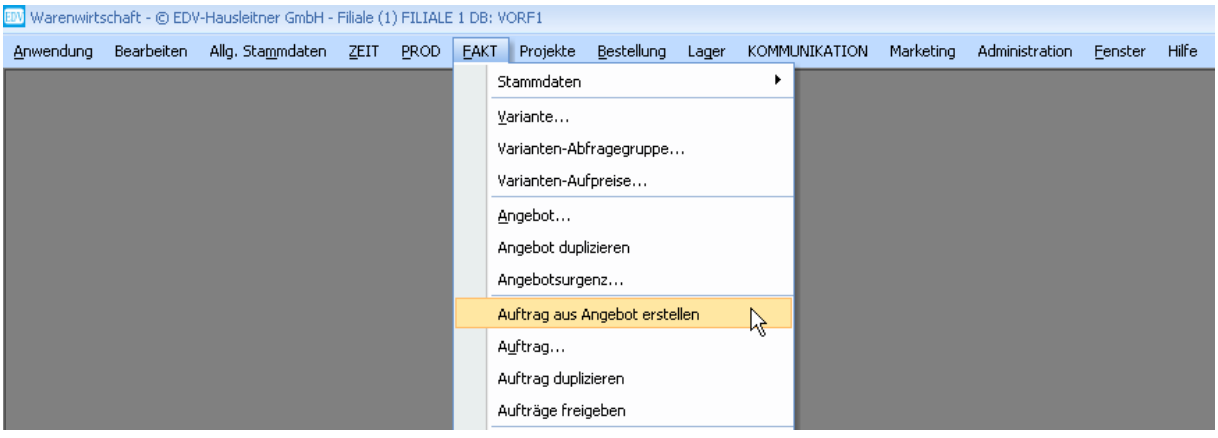

Es öffnet sich folgendes Fenster:

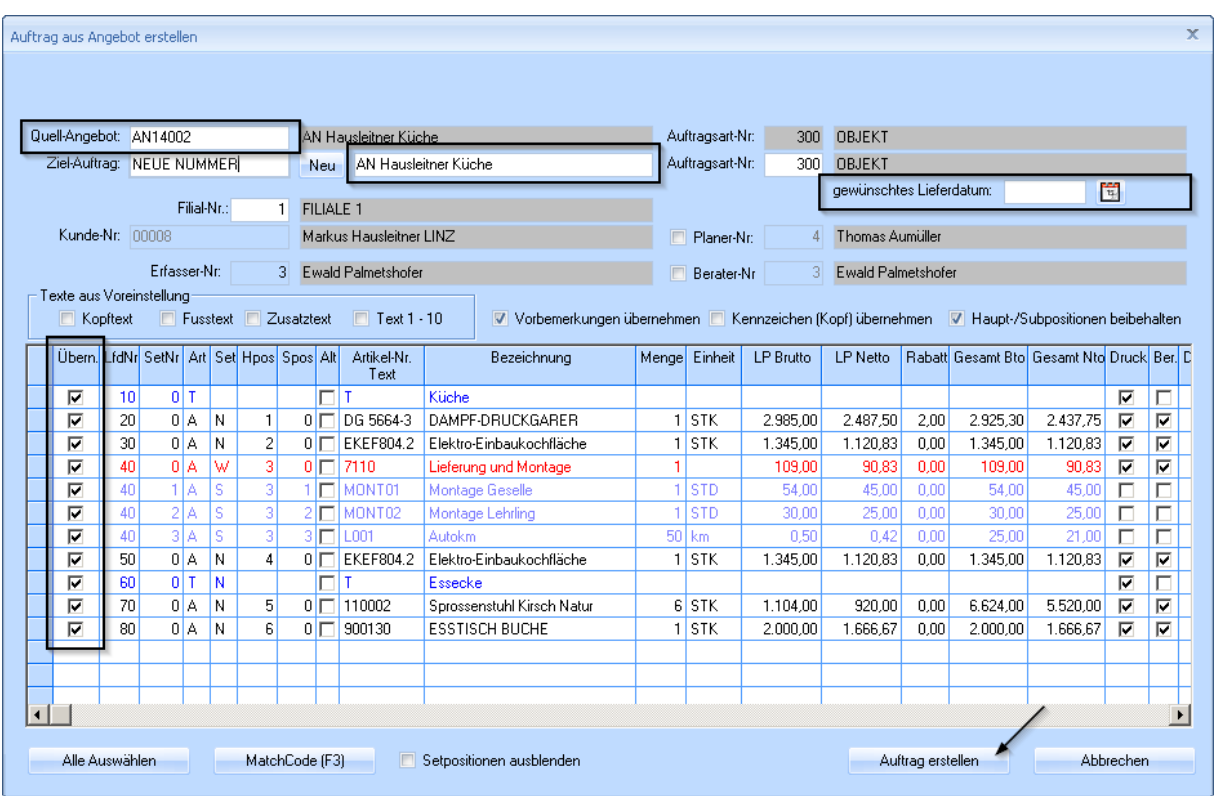

- a) Gehen Sie auf das Feld **Quell-Angebot** und suchen Sie sich mittels MatchCode das gewünschte Angebot aus dem der Auftrag erstellt werden soll.
- b) Die **Auftragsbezeichnung** wird aus dem Angebot übernommen. Sie können diese jedoch jetzt oder auch zu einem späteren Zeitpunkt ändern.
- c) Geben Sie bitte das **gewünschte Lieferdatum** ein.
- d) Wählen Sie die Positionen, die in den Auftrag übernommen werden sollen aus. Alternativpositionen sind standardmäßig deaktiviert.

Bestätigen Sie mit der Schaltfläche **Auftrag erstellen**.

# <span id="page-11-0"></span>**3. Auftrag freigeben**

Klicken Sie auf die Schaltfläche **Freigabe**.

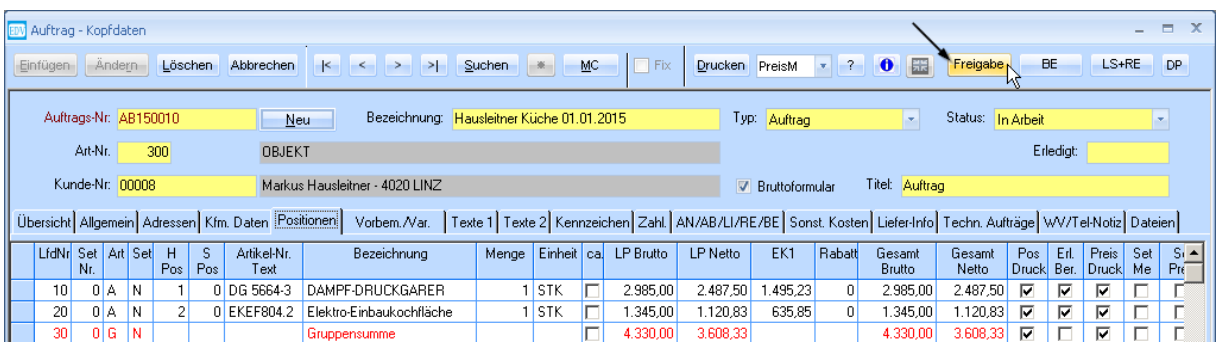

Es öffnet sich folgendes Fenster:

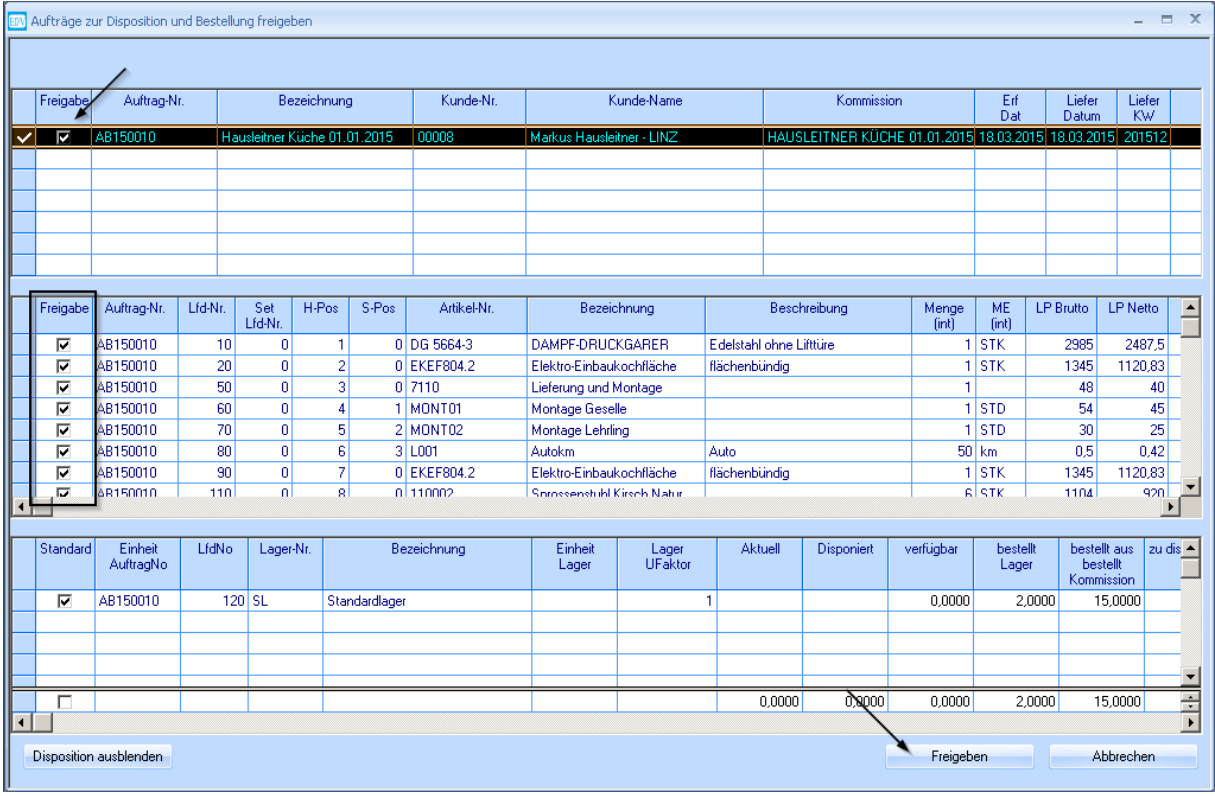

Setzen Sie den Kenner bei dem Auftrag den Sie freigeben möchten. Im zweiten Feld werden alle Positionen des Auftrags angezeigt, die freigegeben werden können (also die, die noch nicht freigegeben wurden). Wählen Sie jene aus, die Sie freigeben möchten. Lagerartikel werden bei der Freigabe eines Auftrags disponiert. Für freigegebene Kommissionartikel können nun Bestellungen erfasst werden.

Bestätigen Sie mit der Schaltfläche **Freigeben**.

### <span id="page-12-0"></span>**3.1 Liefer-Info**

In der Registerkarte Liefer-Info im Auftrag können Sie Informationen über den momentanen Status der Positionen des Auftrags einsehen.

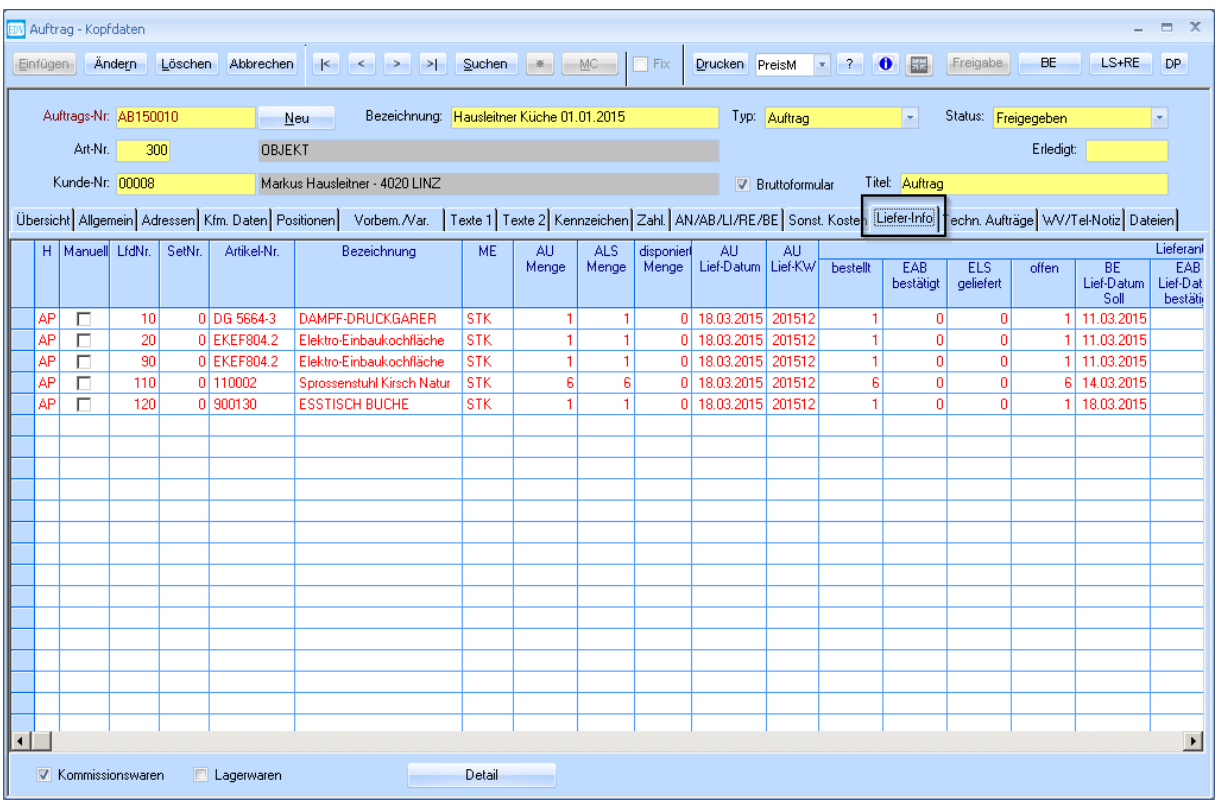

Sie sehen, welche Positionen in welcher Menge bereits bestellt worden bzw. noch offen sind. Sie können **Lagerwaren** (am unteren Bildschirmrand) einblenden, um zu sehen welche Lagerartikel für den Auftrag disponiert wurden. Zusätzlich werden die Lieferdaten angezeigt.

# <span id="page-13-0"></span>**4. Lieferschein und Rechnung aus Auftrag erstellen**

### <span id="page-13-1"></span>**4.1 Lieferschein erstellen**

Klicken Sie auf den Button **LS+RE** (Lieferschein und Rechnung) im Auftrag, um einen Lieferschein zu erstellen.

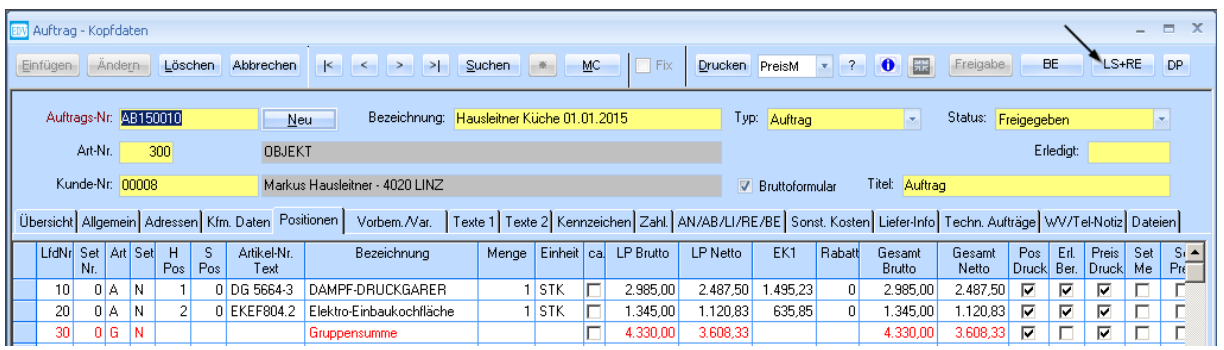

Es wird ein Auswahlfenster geöffnet. Klicken Sie in diesem Fenster auf den Button **Lieferschein erstellen (Detailansicht)**. Wählen Sie vorher **LS sofort drucken** ab, falls Sie nicht möchten, dass der Lieferschein gedruckt wird.

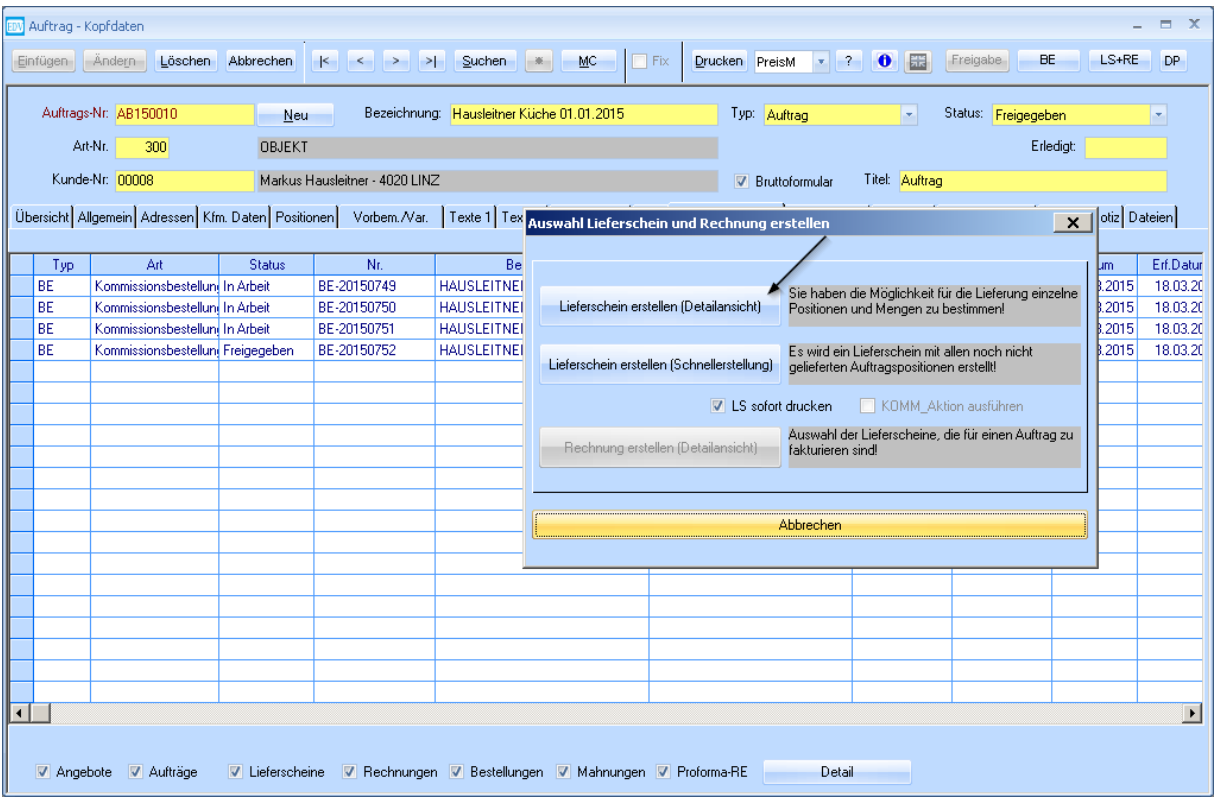

Setzen Sie die Kenner (Spalte **Übern.**) bei allen Positionen, die Sie in den Lieferschein übernehmen möchten. (Standardmäßig werden alle ausgewählt.)

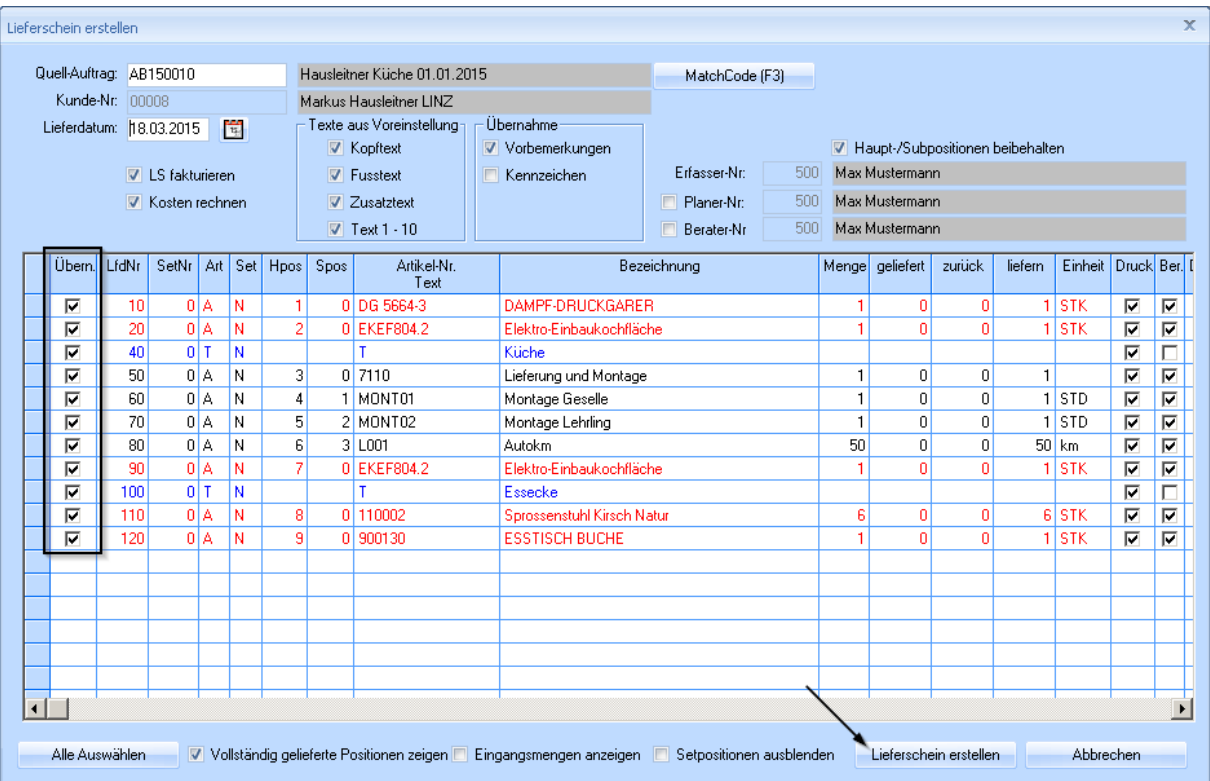

Bestätigen Sie mit der Schaltfläche **Lieferschein erstellen**.

### <span id="page-15-0"></span>**4.1.1 Lieferschein freigeben**

Nachdem Sie den Lieferschein erstellt haben öffnet sich dieser.

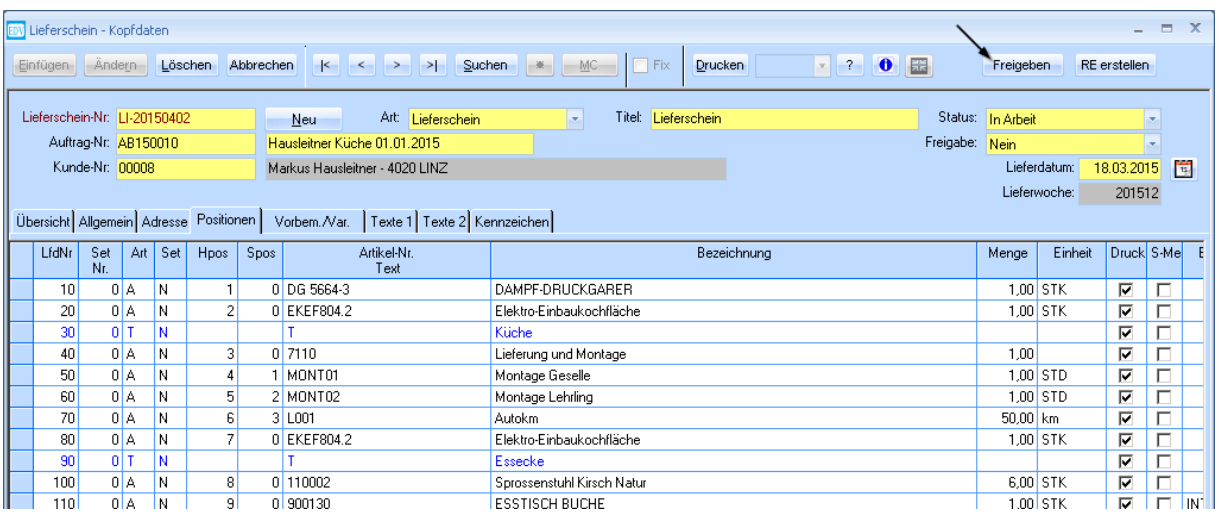

Klicken Sie auf den Button **Freigeben**. Es öffnet sich folgendes Fenster:

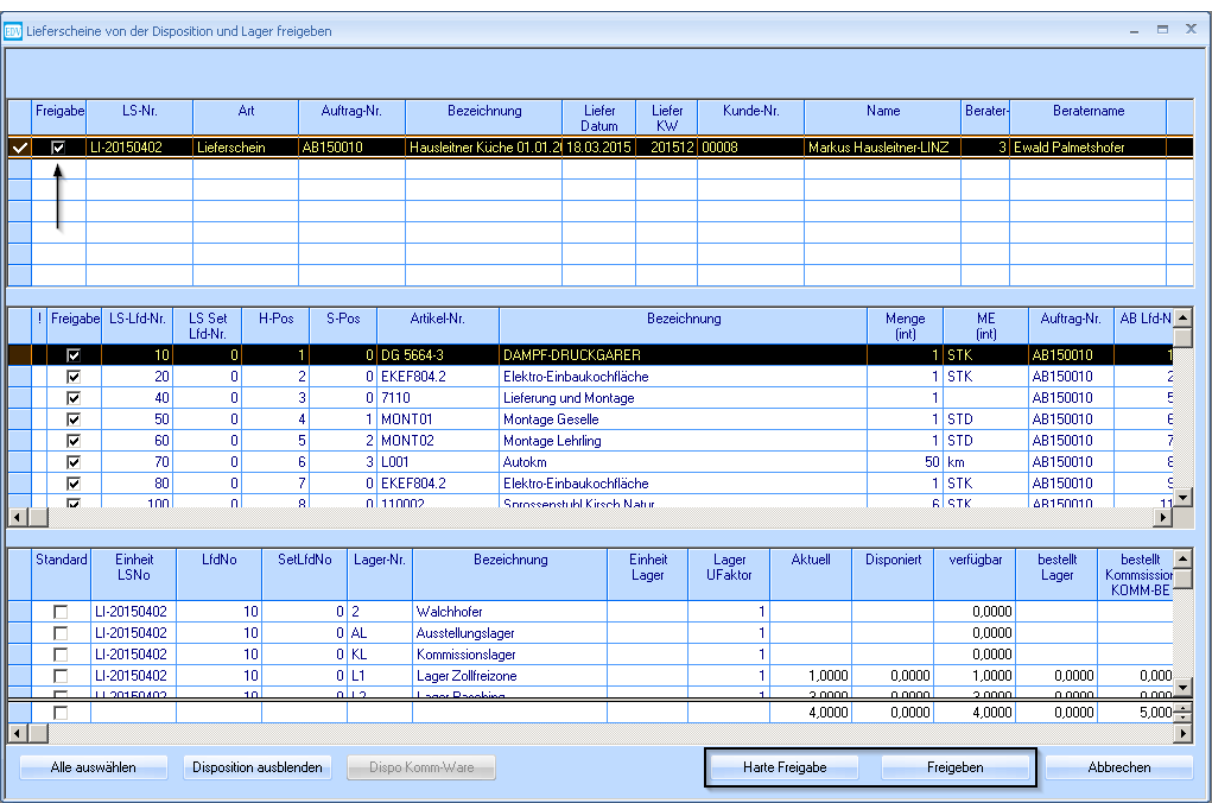

Setzen Sie den Kenner in der Spalte **Freigabe** bei dem Lieferschein den Sie freigeben möchten.

Klicken Sie auf den Button **Freigeben** um den Vorgang abzuschließen. Sie können den Lieferschein nur freigeben, wenn die bestellte Ware bereits eingebucht wurde.

Möchten Sie den Lieferschein freigeben, obwohl die Ware noch nicht auf Lager ist, dann bestätigen Sie bitte mit der Schaltfläche **Harte Freigabe**.

Der Auftragsstatus wird nach der Freigabe des Lieferscheins auf **Geliefert** gesetzt. Bei der Freigabe des Lieferscheins, wird die Ware aus dem Lager abgebucht.

### <span id="page-16-0"></span>**4.2 Rechnung erstellen**

Klicken Sie auf den Button **LS+RE** (Lieferschein und Rechnung) im Auftrag, um eine Rechnung zu erstellen.

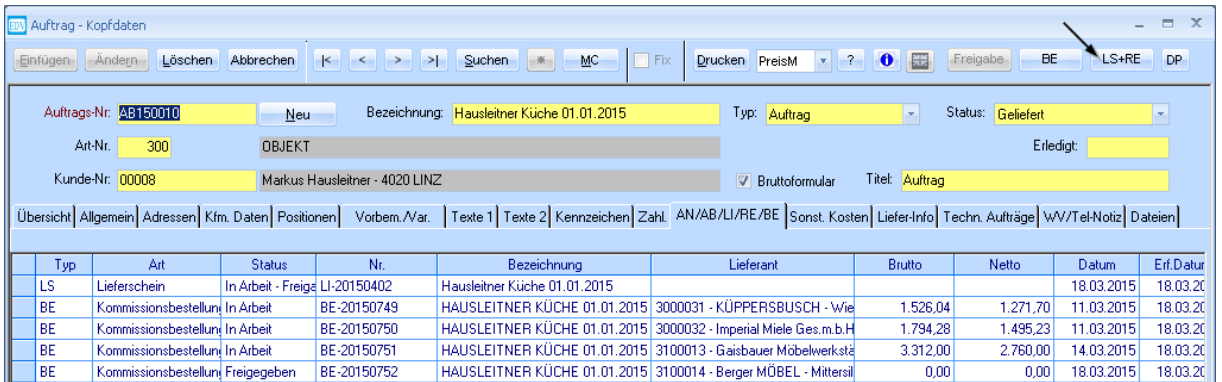

#### Es wird ein Auswahlfenster geöffnet. Klicken Sie in diesem Fenster auf den Button **Rechnung erstellen (Detailansicht)**.

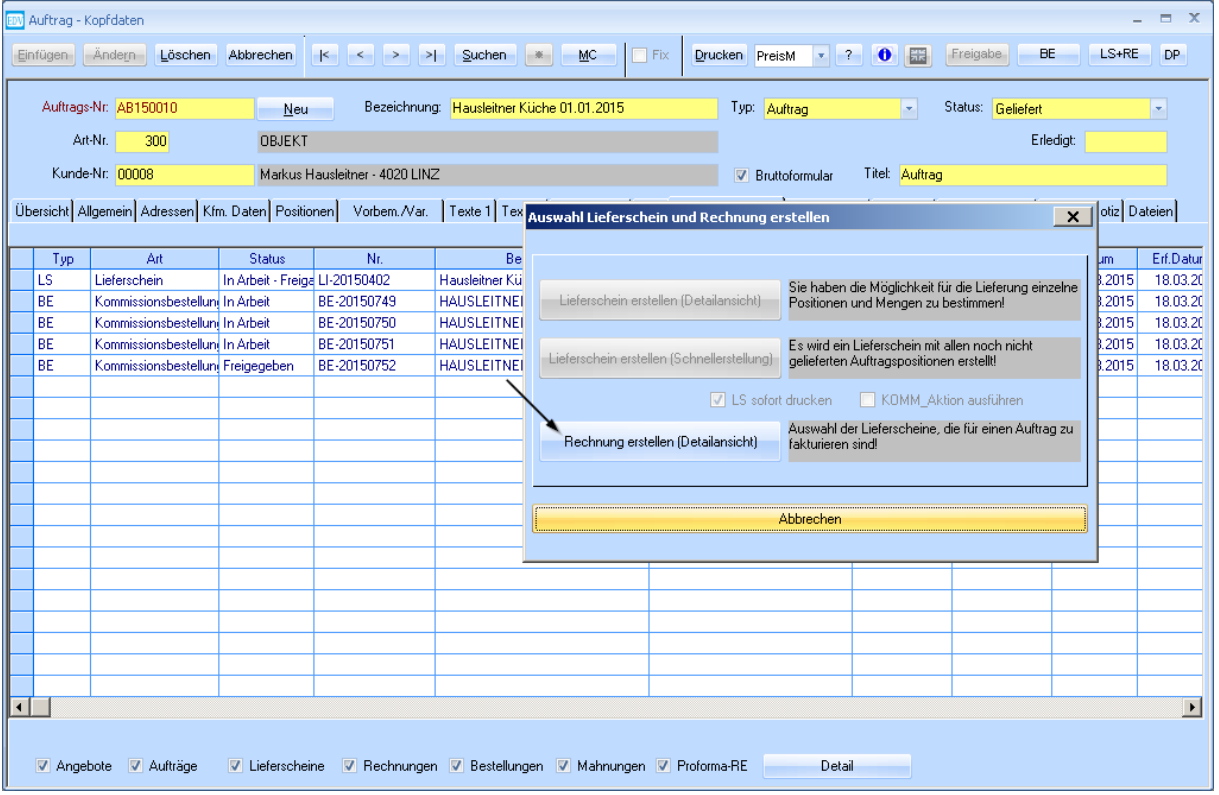

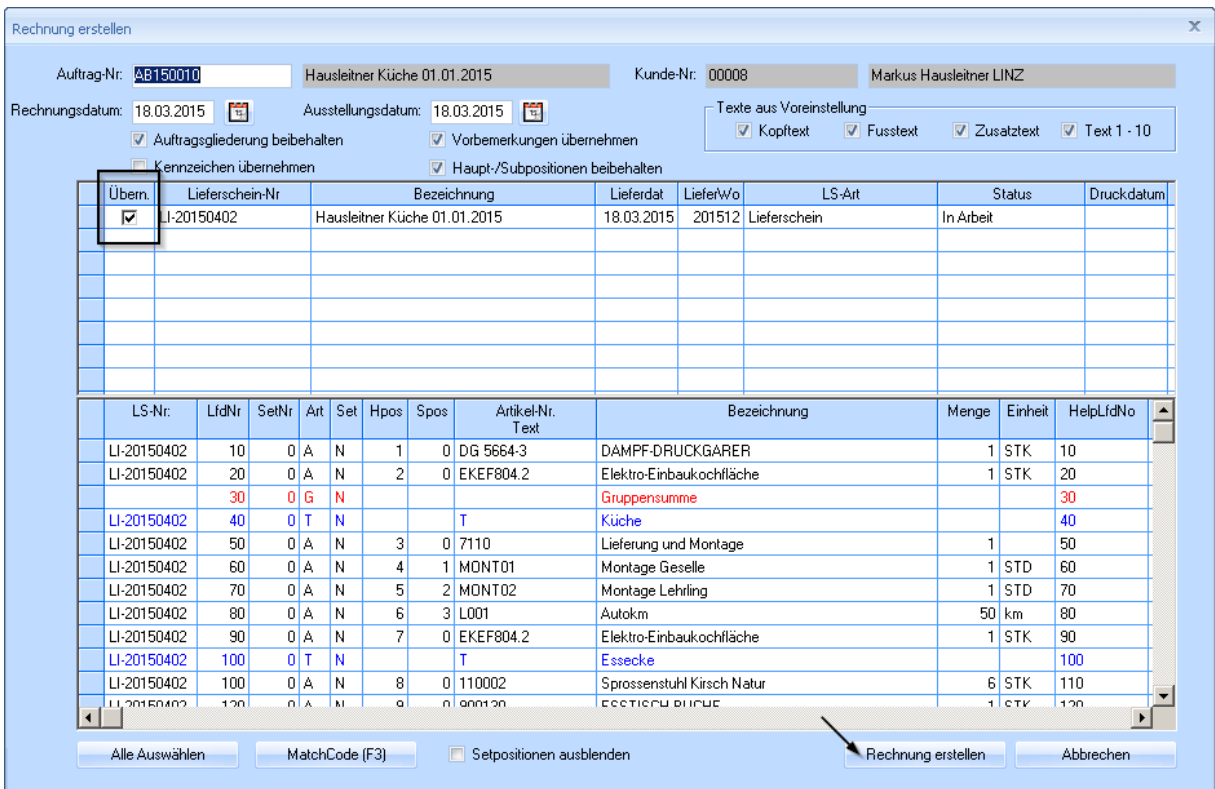

Die Rechnung wird aus einem Lieferschein erzeugt.

Setzen Sie den Kenner in der Spalte **Freigabe** bei dem Lieferschein aus dem Sie die Rechnung erzeugen möchten.

Bestätigen Sie mit der Schaltfläche **Rechnung erstellen**.

Nachdem die Rechnung erstellt wurde wird der Auftragsstatus automatisch auf **Verrechnet – Zahlung offen** gesetzt.

### <span id="page-18-0"></span>**4.3 AN/AB/LI/RE/BE im Auftrag**

In der Registerkarte **AN/AB/LI/RE/BE** im Auftrag können Sie alle Lieferscheine, Rechnungen und Bestellungen für den gewählten Auftrag einsehen.

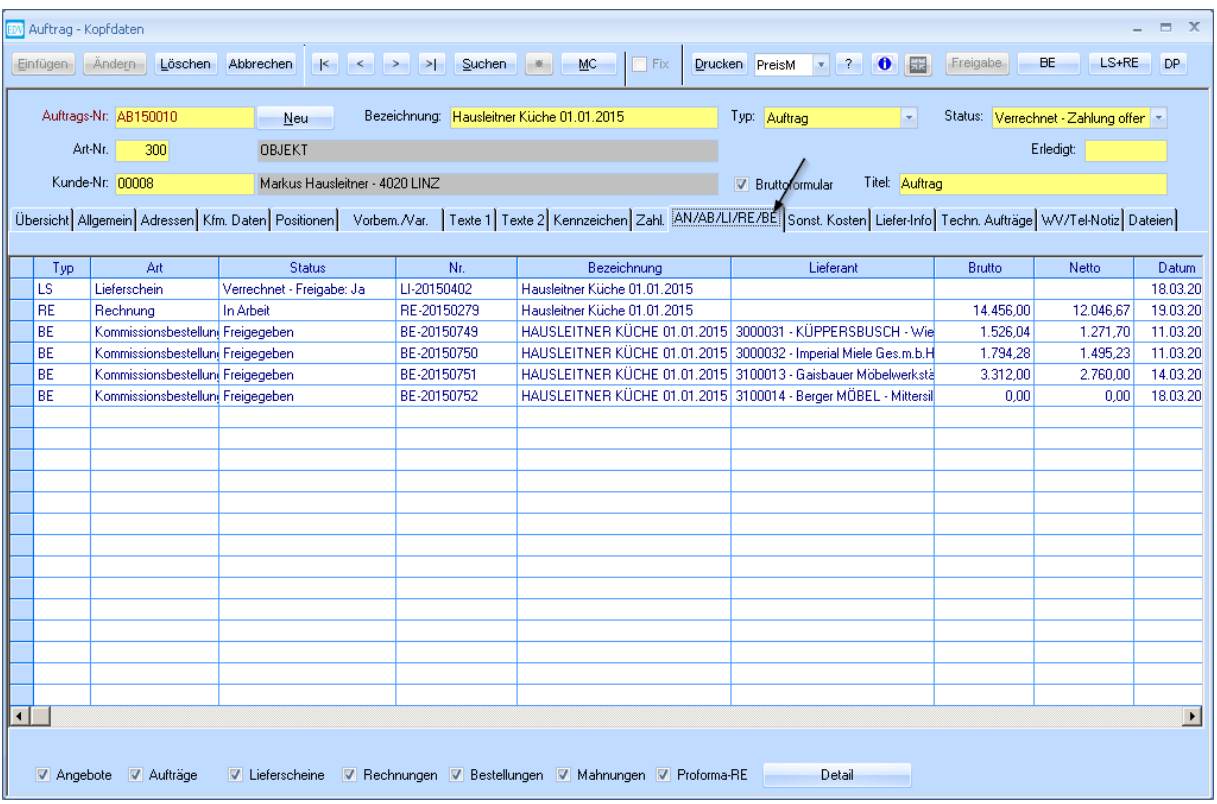

Am unteren Bildschirmrand können Sie auswählen, was alles angezeigt werden soll. Durch Klicken auf **Detail** können Sie sehen, welche Positionen welche Formulare betreffen. Markieren Sie dazu die gewünschte Zeile.

# **5. Registerkarte Anmerkung**

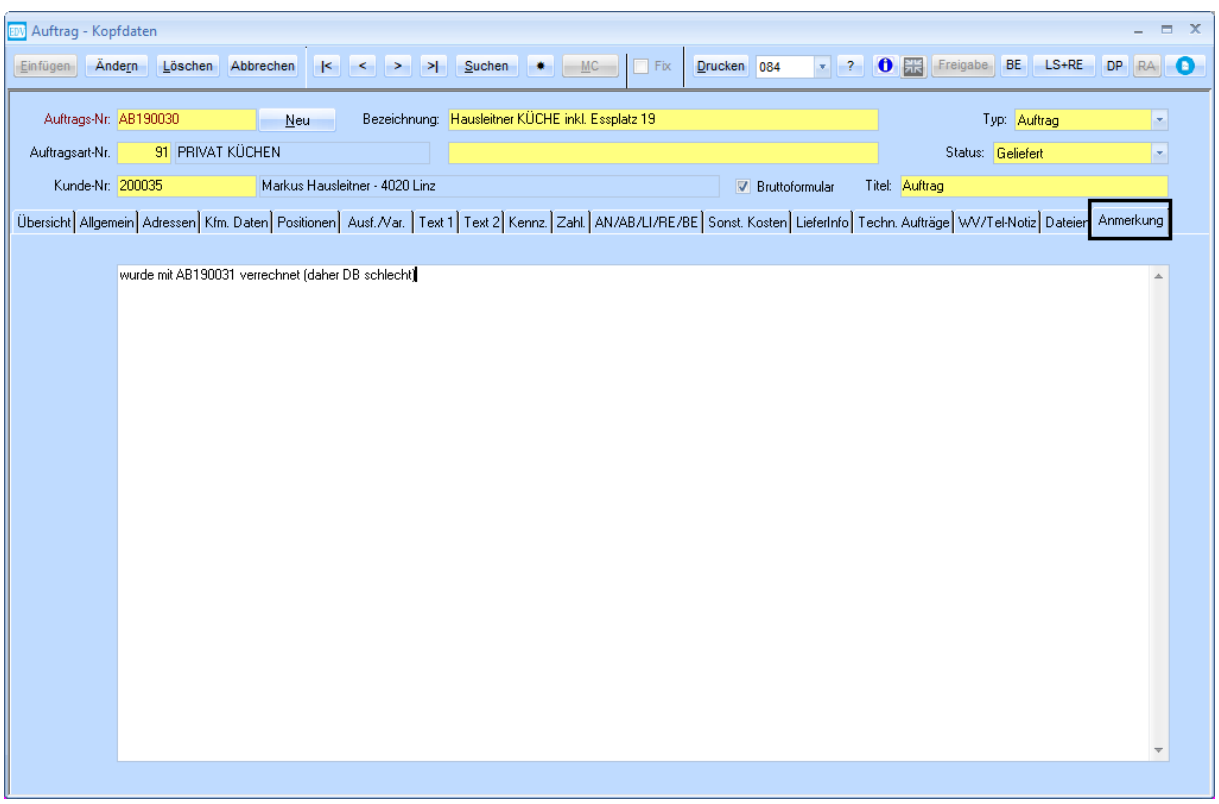

Auf der Registerkarte **Anmerkung** steht ein freies Textfeld zur Verfügung, welches für interne Zwecke verwendet werden kann. Wichtig ist, dass diese Registerkarte nur für die Benutzer aufscheint, die die Berechtigung **Auftrag Anmerkung** (unter WAWI-Fakt) freigeschaltet haben. Für alle anderen Benutzer scheint die Registerkarte nicht in der Auftragsmaske auf, und sie haben somit keine Einsicht auf den erfassten Text bzw. nicht die Möglichkeit den Text zu verändern.

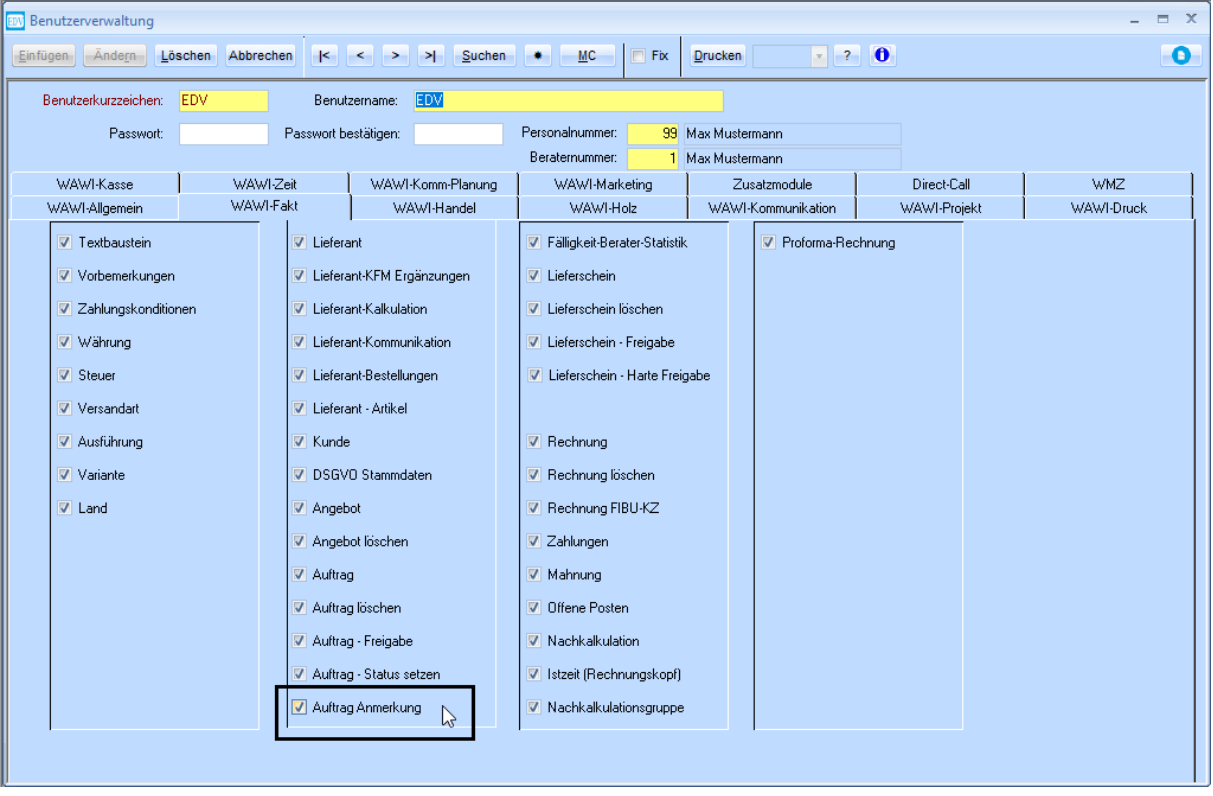